## Daily Calendar (Day View)

Last Modified on 03/08/2023 11:02 pm EST

The Daily Calendar displays a single day's class schedule (defaults to the current date) by the Instructor. The calendar can be accessed from the following locations:

- Available on every Jackrabbit page (top right), click the  $\triangleq$  Calendar link, to access the weekly calendar. Click the **Day View**(button), or a specific**day/date** in the calendar, to open a*Day View*.
- On the*Executive Dashboard*, click the blue*Weekly Calendar*(button). Click the**Day View**(button), or a specific **day/date** in the calendar, to open a*Day View*.
- **Classes** (menu) > All Classes, click the **Filtered Calendar** (icon) ( $\equiv$ ) and select **Daily** from the dropdown list. The calendar defaults to the current day.

The*Daily Calendar* is displayed by*Instructor* and by*Instructor Skills*. The columns are dynamic and shift left based on which instructor has the most activity. Instructors with the most classes on a specific day will display in the first column. After the class count, instructors are sorted alphabetically by name for display purposes.

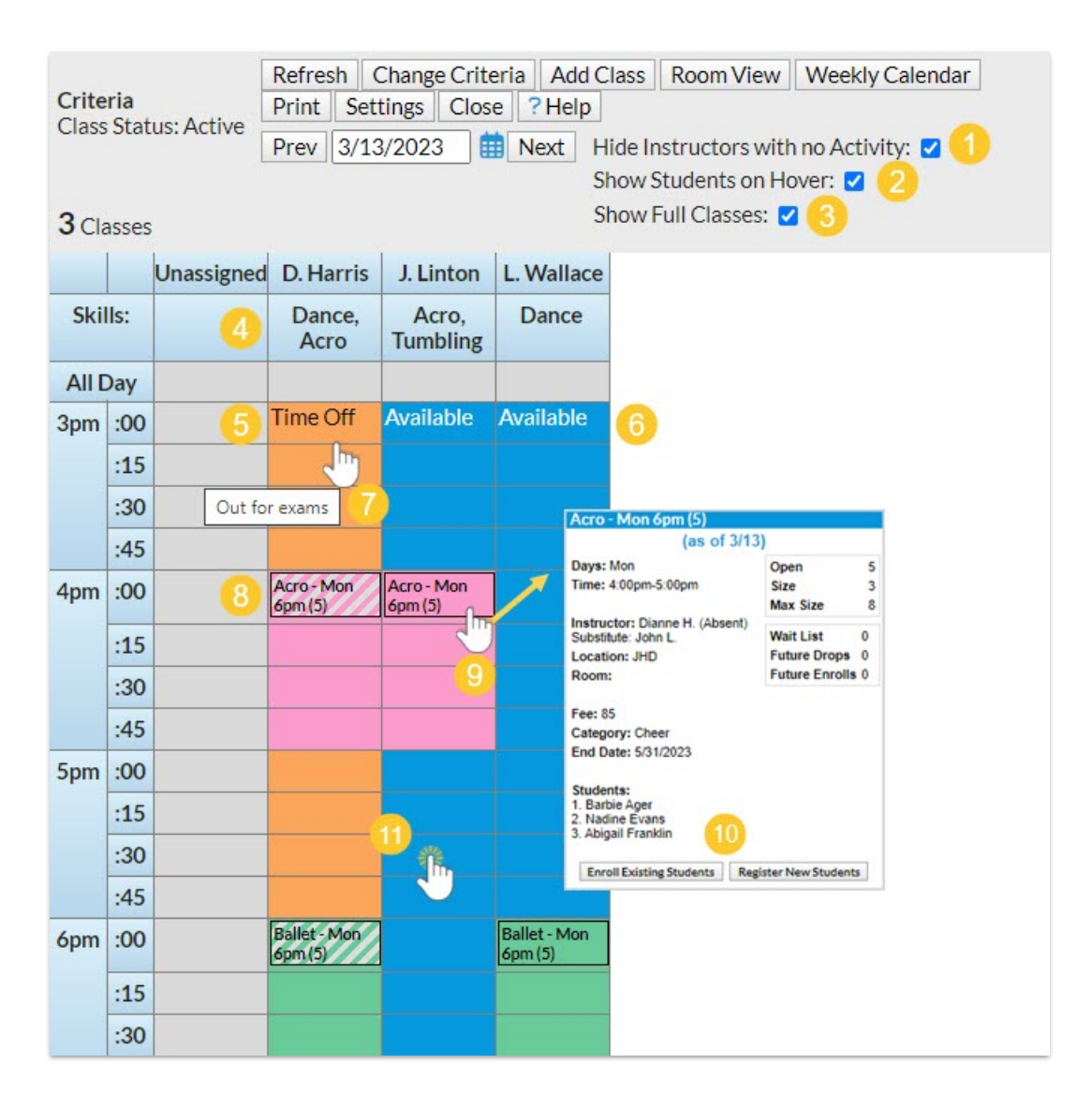

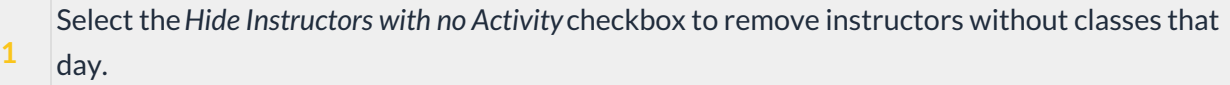

- **2** When *Show Students on Hover*is selected, enrolled students will be included in the class details displayed when hovering over a class block.
- **3** The *Show Full Classes* checkbox is selected by default. Clear the checkbox to remove full classes from the calendar, for example, when looking for classes to enroll a student.
- **4** Instructor skills are listed. Learn more about**Staff [Skills](http://help.jackrabbitclass.com/help/staff-instructor-skills)**.
- **5/6** Instructor time off and availability are shown. Learn more about**Staff [Availability](http://help.jackrabbitclass.com/help/staff-availability)**.
- **7** Hover over time off/availability to view comments.
- **8** A class with a substitute record on that day will display with a diagonal overlay. Learn more about **[Substitutes](http://help.jackrabbitclass.com/help/substitutes)**.
- **9** Hover over a class name to view class details.
- **10** In the class details shown on hover,*Enroll Existing Students* or*Register New Students*.
- **11** Double-click into a time block to open the*Add Class* modal.